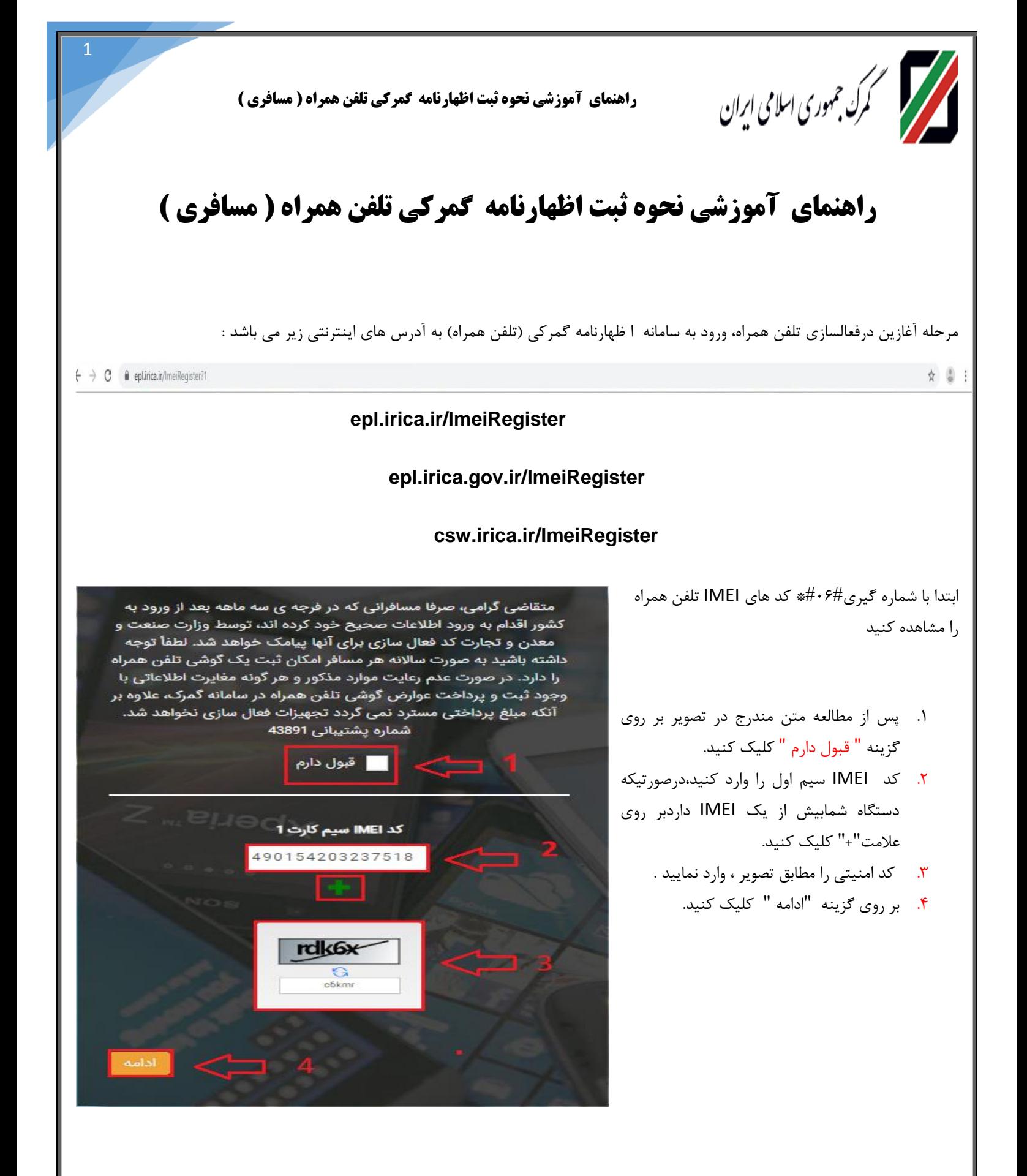

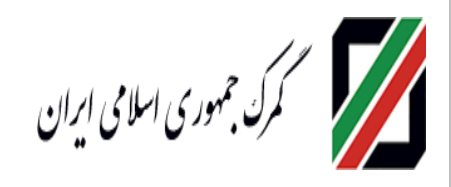

- .1 پس از استعالم اطالعات IMEI، از سامانه همتا مشخصات تلفن همراه به صورت کامل نمایش داده می شود. درصورت صحیح بودن اطالعات بر روی گزینه " ادامه " کلیک کنید
	- .2 برای بازگشت به صفحه قبل بر روی گزینه " برگشت " کلیک کنید .
	- .3 برای بازگشت به صفحه اول بر روی " برگشت به اول " کلیک کنید .

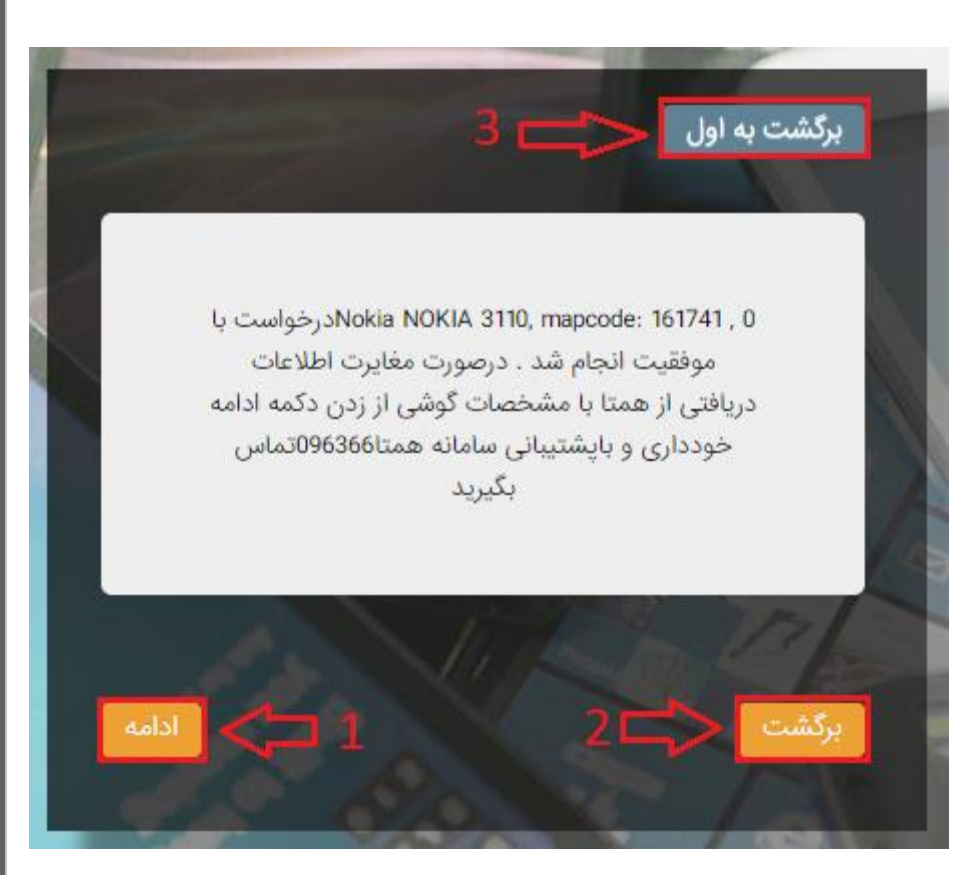

2

.)طبق تصویر3(

- .1 نوع دستگاه به صورت اتوماتیک پس از انتخاب فیلد 4 ، فعال می گردد.
- .2 برند دستگاه به صورت اتوماتیک پس از انتخاب قسمت 4 ، فعال می گردد.
- .3 مدل دستگاه به صورت اتوماتیک پس از انتخاب قسمت 4 ، فعال می گردد.
	- .4 مدل و مشخصات فنی گوشی انتخاب نمایید.
		- .5 بر روی گزینه "ادامه" کلیک کنید .
	- .0 برای بازگشت به صفحه قبل بر روی گزینه " برگشت " کلیک کنید .

.7 برای بازگشت به صفحه اول بر روی " برگشت به اول " کلیک . کنید

برگشت به اول نوع دستگاه انتخاب كنيد برند انتخاب كنيد مدل أنتخاب كنيا انتخاب مدل و مشخصات فنی گوشی انتخاب كنيد

نکته : با انتخاب مدل و مشخصات فنی گوشی، مشخصات گوشی بصورت خودکار نمایش داده می شود.

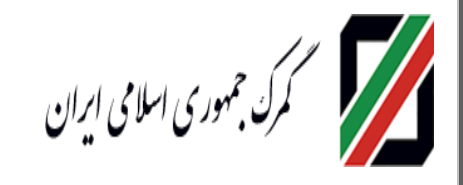

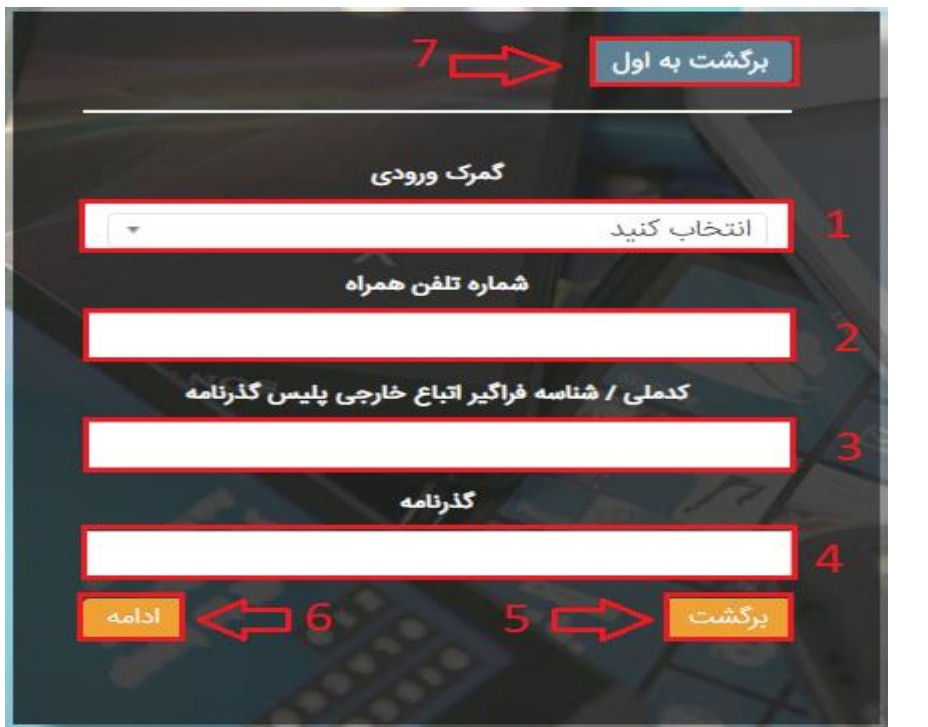

3

.1 گمرک ورودی را انتخاب نمایید. .2 شماره تلفن همراه را وارد نمایید.

- .3 کدملی/شناسه فراگیر اتباع خارجی را وارد نمایید.
	- .4 شماره گذر نامه را وارد نمایید .
	- .5 بر روی گزینه "ادامه" کلیک کنید
	- .0 برای بازگشت به صفحه قبل بر روی گزینه " برگشت " کلیک کنید .
- .7 برای بازگشت به صفحه اول بر روی " برگشت به اول " کلیک کنید

در مرحله بعد ، یک کد امنیتی جهت احراز تلفن همراه به

شماره تماس مربوطه ارسال می گردد که باید در فیلد مورد نظر وارد شود.

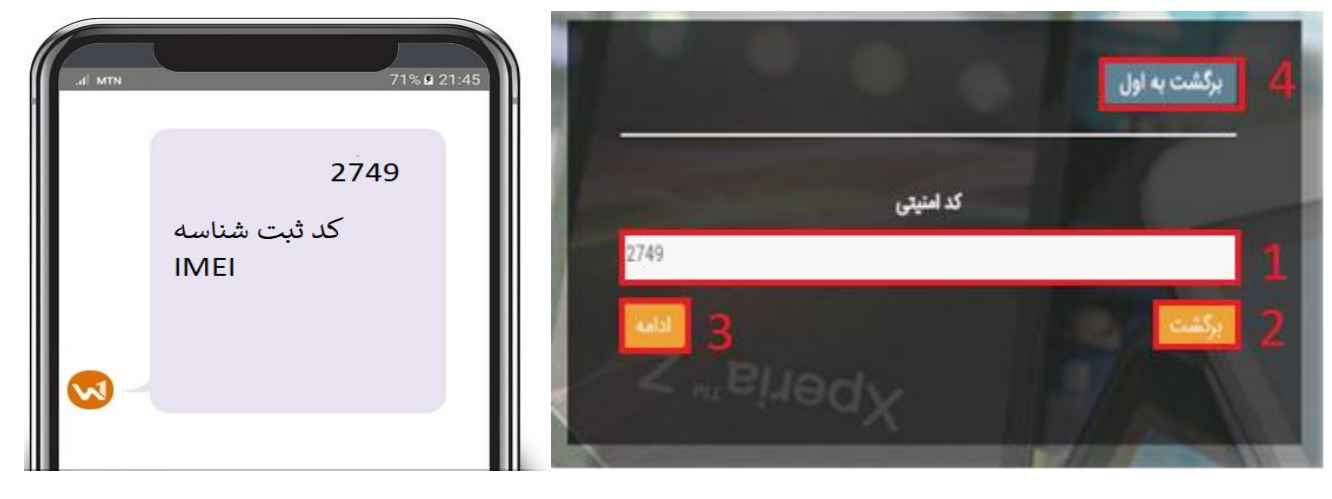

- .1 شماره کد امنیتی در قسمت 1 وارد نمایید .
- .2 برای بازگشت به صفحه قبل ،بر روی " برگشت " کلیک کنید.
	- .3 بر روی گزینه "ادامه" کلیک کنید .
- .4 برای بازگشت به صفحه اول بر روی " برگشت به اول " کلیک کنید. پس از کلیک بر روی گزینه " ادامه " به صفحه زیر انتقال داده می شود .

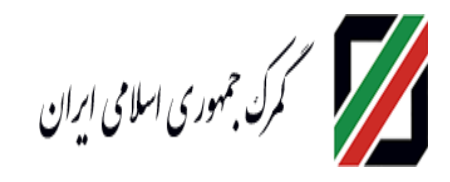

.1 اطالعات مورد نظر را بررسی کنید در صورت انجام عملیات بانکی بر روی " پرداخت " کلیک کنید .

.5 .2 در صورت عدم انجام عملیات بر روی " حذف " کلیک کنید.

.3 در صورت بازگشت به صفحه اول بر روی " برگشت به اول " کلیک کنید.

پس از وارد کردن اعداد در فیلد مربوطه با انتخاب گزینه "پرداخت سداد" فرآیند پرداخت انجام می

شود.

 $\epsilon$ 

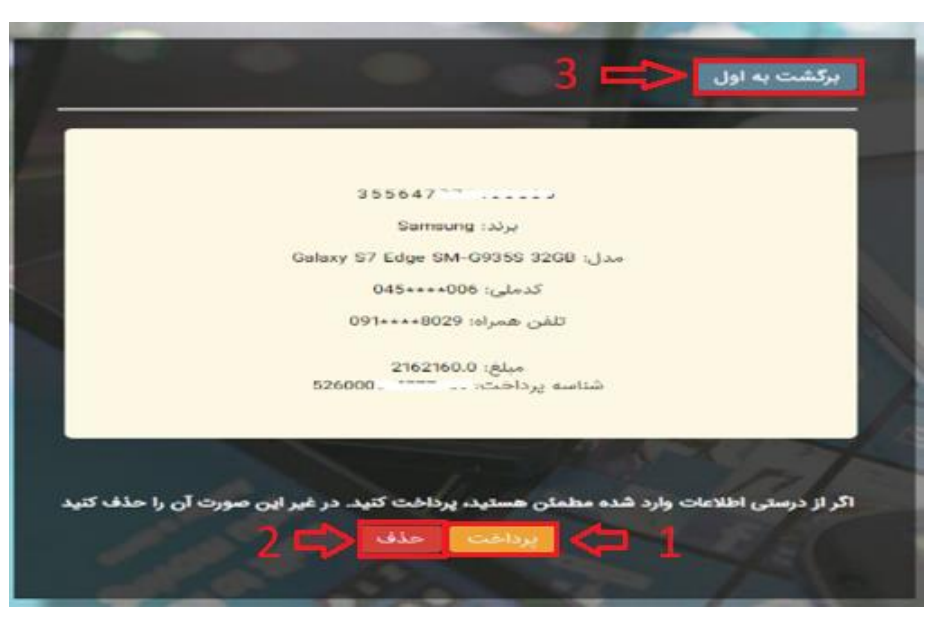

4

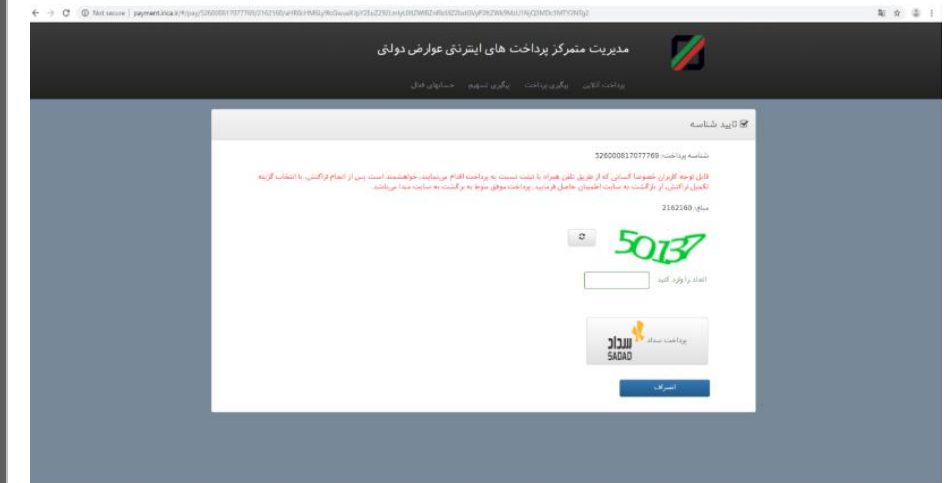

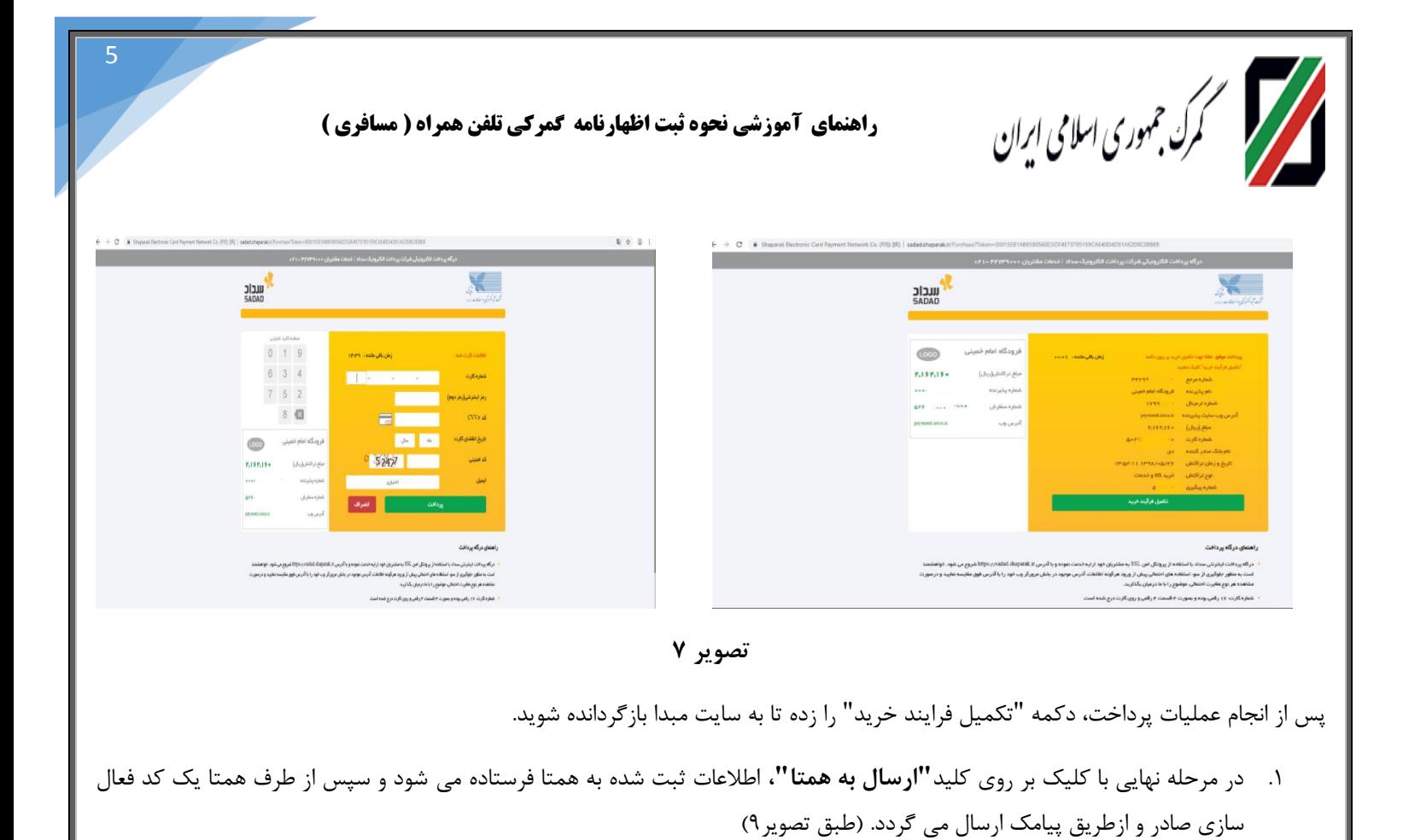

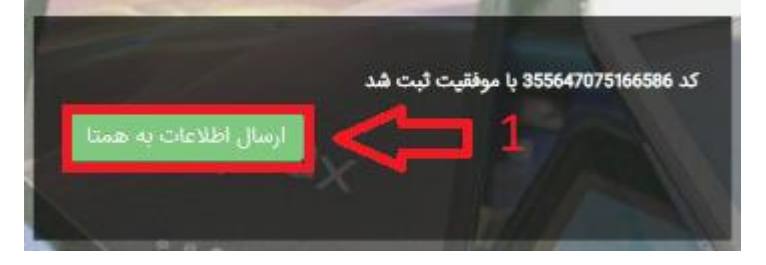

## **نکات مهم:**

 درصورت مشاهده این خطا با شماره گیری#60#\* از صحت IMEI گوشی اطمینان حاصل نمایید. توجه شود که در ابتدای کار ، ورود اطالعات کلیه IMEI های گوشی تلفن همراه )در صورت چند سیم کارته بودن( صورت پذیرد. **در صورت عدم رفع مشکل مراتب می بایست از طریق سامانه همتا پیگیری گردد**

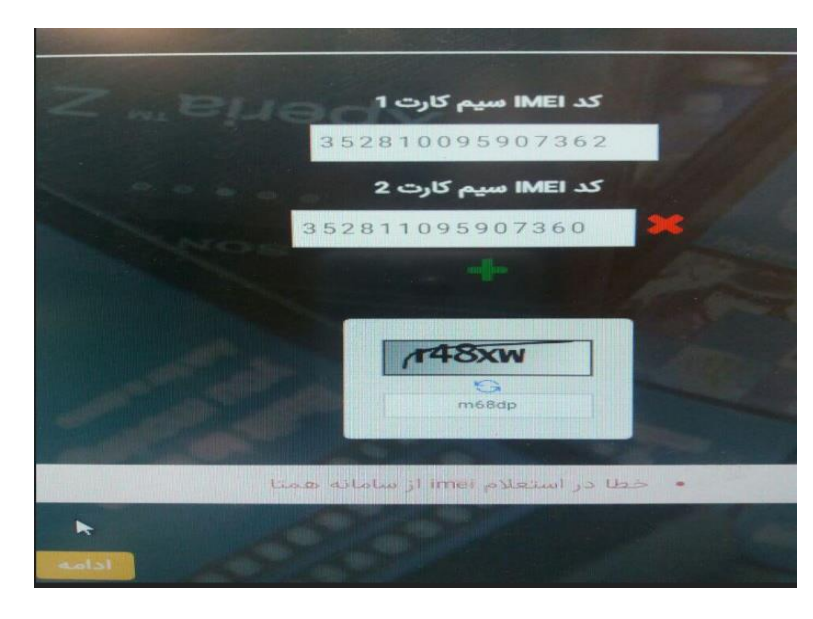

*هم* کمرک جمهوری اسلامی ا*یر*ان

.<br>رکشت به اول

فرودگاه امام خمیني (ره)

، / شناسه فراک

- این پیغام بدین معناست که مدل و یا برند گوشی شما در سامانه گمرک ثبت نشده است. به منظور پیگیری ثبت گوشی با در دست داشتن تصویر خطا حاوی )tscMapCode )به ساختمان شماره2 گمرک ایران با آدرس ذیل مراجعه نمایید. خیابان شهید بهشتی – رو بروی پارکینگ مصلی- گمرک جمهوری اسالمی ایران- دفتر ارزش
	- در صورت مشاهده این پیغام ابتدا با هر سه آدرس اعالم شده در ابتدای راهنما، فرآیند رجیستری را انجام دهید و در صورت مشاهده مجدد، مورد را از پلیس گذرنامه پیگیری نمائید.

**توجه : در صورتیکه در مرحله آخر موفق به دریافت کد فعال سازی نشده اید**، با مراجعه مجدد به سامانه رجیستری و با طی کردن مرحله اول )که در صفحه شماره 2 توضیح داده شد(،گزینه "**ارسال به همتا**" را انتخاب کرده و کد فعال سازی را دریافت نمایید.

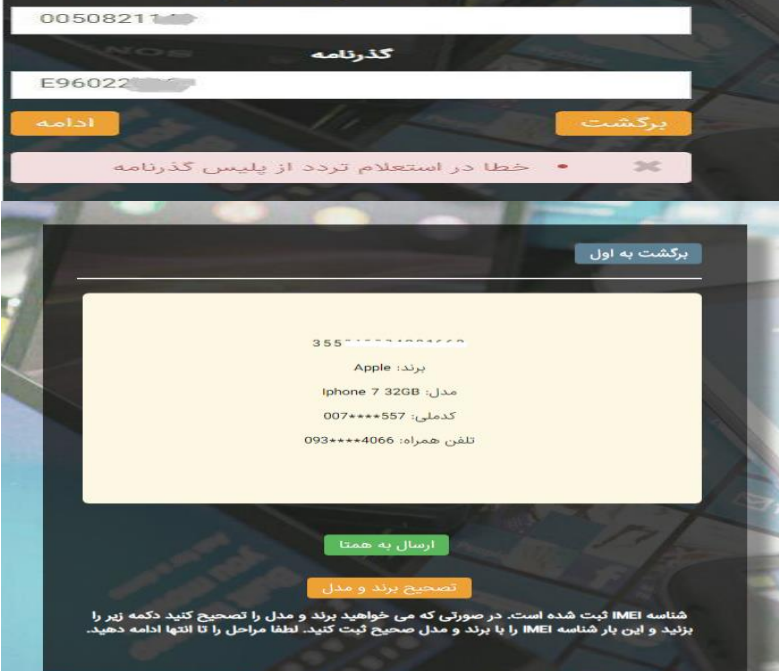

شماره تلة

6

 لطفاً توجه داشته باشید سرویس استعالم گذرنامه به صورت ماه محاسبه می گردد .<mark>(یعنی بازه زمانی</mark> مورد نظر 96 روزه نمی باشد.(

 برای مثال فردی که در هر روزی از مرداد ماه وارد کشور شده است ، فقط تا پایان ماه مهر فرصت انجام فرآیند رجیستری را دارد.

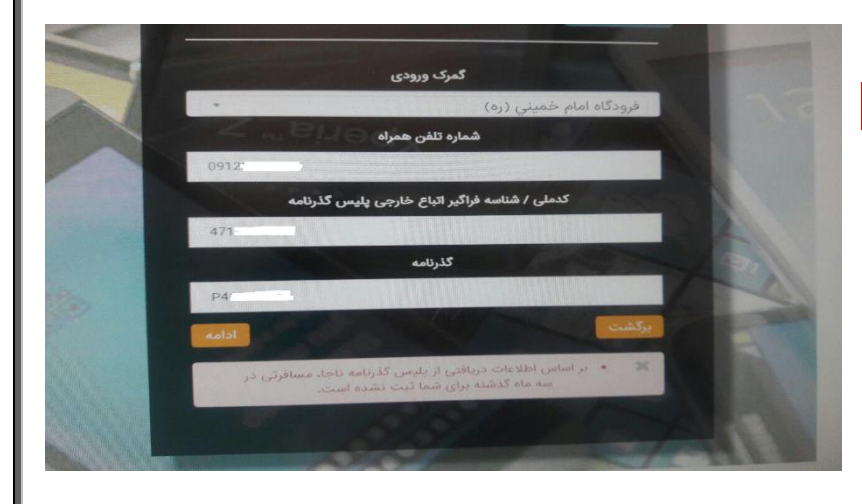